# USER GUIDE

# EBMS SECURE EMAIL MailGate

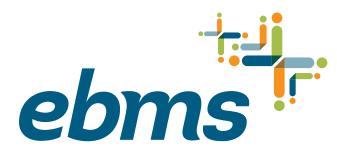

The Benefit of Balance

#### **USER REGISTRATION**

When a secure email is sent to a new user, Secure Mailbox generates a notification and sends it to their email account. The notification contains a unique URL for the message, which they can see after successful authentication into their Secure Mailbox account. The actual message never leaves the MailGate server. The user will first be prompted to "View Message" to retrieve the secure email. Then the User Registration process begins.

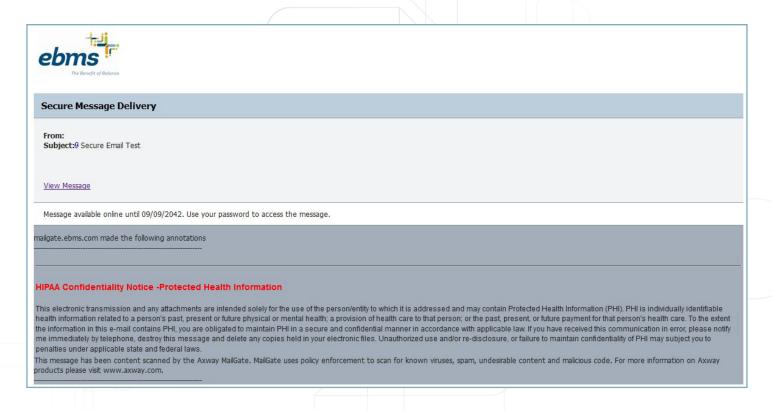

When the "View Message" link is selected, the new user is directed to the User Registration page. Here, the new user will enter their first and last names. The Email Address will be pre-populated with the email address from the secure email. The user will then need to enter their password, confirm it, and add a Password Hint Phrase in case the password is forgotten. Password requirements are the following:

- 8 Characters
- 2 Letters
- · 2 Digits
- 1 Non-Alphanumeric symbol

Select "Save" to continue to the Secure Mailbox.

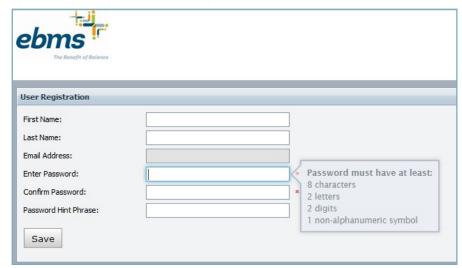

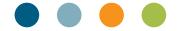

## **USE SECURE MAILBOX**

Use Secure Mailbox to send and receive messages and files that require security. With Secure Mailbox, you can be sure that your email correspondence is kept confidential. You can also create and manage folders and use various search filters to find specific messages that you have sent or received. A draft functionality is also available. When you compose a message, it will be saved at regular intervals in the Drafts folder and remain there until you send it.

#### **PRFFFRFNCFS**

When you first log into the Secure Mailbox, you can set your preferences by selecting the Preferences link in the upper right corner. You can adjust the following Preferences:

- Language
- Change password
- What type of notifications should be sent (HTML or text)
- · What to do with the message after sending
- · Whether you want to be notified when recipients view a message

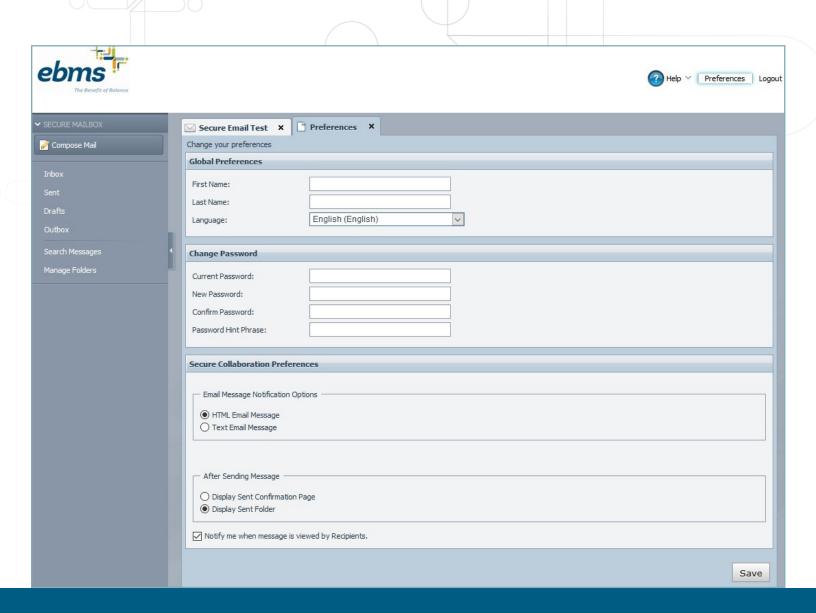

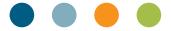

### SECURE NOTIFICATION

Use the following procedure to view the message:

- 1. Click the secure URL contained inside the notification.
- 2. Enter your password on the newly opened page.
- 3. Click **Reply**, **Reply to All**, or **Forward** to reply to orforward the message. Depending on how your administrator has set up MailGate, the **Reply**, **Reply to All**, and/or **Forward** options may not be available.

#### **INBOX**

Select Inbox on the left side of the screen to show your message list and allow the viewing and downloading of attachments. The Inbox is where new messages will be delivered and where previous messages reside, if they have not been moved to another location. The paperclip indicates an attachment is included.

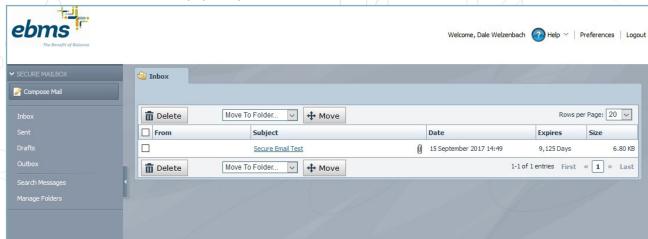

# VIEW MESSAGES AND ATTACHMENTS

- 1. Click on the folder where the message is located, which is usually your Inbox folder.
- 2. Click on the message Subject. The message is opened in a new tab.
- 3. To download attachments, click on the name of the attachment. The download behavior at this point will depend upon the browser you are using. Follow your usual browser download process. Viewing is supported only for non-password-protected document formats and images. Each attachment is viewed in a new dialog window.
- 4. Click Reply, Reply to All, or Forward to reply to or forward the message.

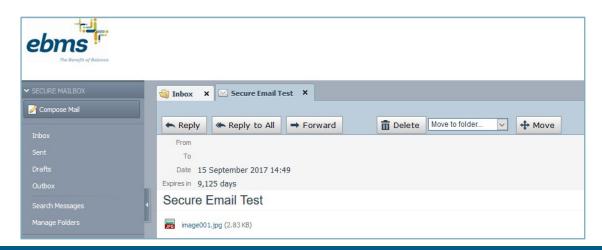

### COMPOSE AND SEND EMAIL

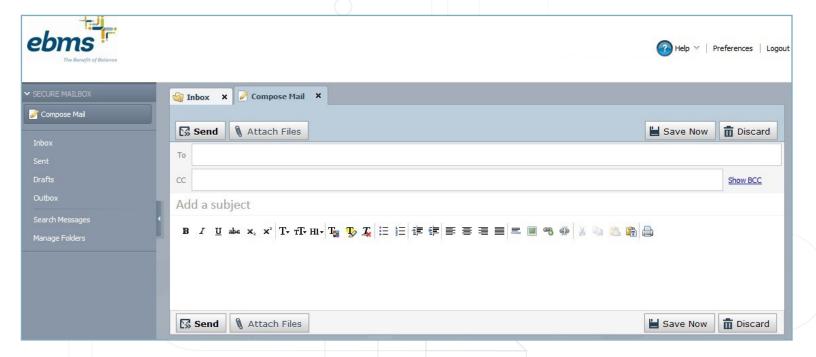

- 1. Click Compose Mail.
- 2. In the **To** field, enter the email address of the recipient. If you want to send the message to multiple recipients, their addresses must be separated by commas.
- 3. (Optional) In the **CC** field, enter the email address to which you want to send a copy of the message. If you want to send a copy of the message to multiple recipients, their addresses must be separated by commas.
- 4. (Optional) In the **BCC** field, enter the email address to which you want to blind-copy the message. If you want to blind-copy the message to multiple recipients, their addresses must be separated by commas.
  - The BCC recipient address will not be visible to either the main recipient or the other copied recipients.
- 5. Type a descriptive title for your email in the Subject line, and enter your message in the text area.
- 6. To attach a file, click **Attach File** at the top of the page, select the file in the Choose File dialog box, and click **Open**.
  - Alternatively, you can drag-and-drop attachments directly to the message section.
  - The file will start uploading. Wait until the upload finishes before sending the message.
- 7. Click **Send** to send the message.
  - If you click **Discard**, the message you composed will be deleted.

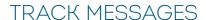

You can track the status of any message you have sent.

- 1. To view the status of a message, go to the Sent Folder. The Tracking column displays the current status of the messages.
- 2. Click on the Tracking link next to a message to display the detailed delivery status for that message.

#### SEARCH MESSAGES

You can search for messages in a specific folder or in any folder, based on specific criteria as explained below.

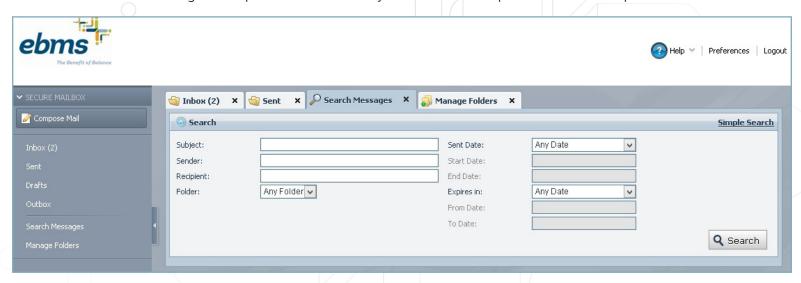

- 1. Click Search Messages under SECURE MAILBOX. Click Advanced Search for more options.
- 2. Specify the Sent date, the Expiration date, or both:
  - a. Select **Today, Yesterday, Last, Week, Last Month,** or **Last Year** from the Any Date drop-down list.
  - b. Enter the date in MM/DD/YYYY or MM/DD/YY format. Alternatively, click the **Calendar** icon to select the date.
- 3. Enter the Subject line of the message or messages you want to retrieve.
- 4. Specify the Sender's email address or the Recipient's email address, or both.
- 5. Specify the Sent date, the Expiration date, or both:
  - a. Select **Today, Yesterday, Last, Week, Last Month,** or **Last Year** from the Any Date drop-down list.
  - b. Enter the date in MM/DD/YYYY or MM/DD/YY format. Alternatively, click the **Calendar** icon to select the date.
- 6. Enter the Recipient Email.
- 7. Click Search.

Search results are displayed in the Search Results section of the page, providing options to Delete or Move any message.

#### MOVE MESSAGES

Use the following procedure to view the message:

- 1. Select the check boxes beside the messages you want to move. You can also move an open message.
- 2. From the drop-down list, select the folder where you want to move the message(s) to.
- 3. Click Move.

# **DELETE MESSAGES**

Select the check box or boxes beside the message or messages you want to delete, and then click **Delete**.

#### MANAGE FOLDERS

The Inbox, Sent, and Draft folders are created for you by default. These folders cannot be deleted or renamed. You can create, rename, and delete the folders you have created by clicking **Manage Folders** under **SECURE MAILBOX**.

You can sort the messages in any folder in:

- · Ascending or descending order of the date the message was sent.
- Ascending or descending order of the date the message expires.
- · Alphabetical order of the subject line.

# CREATE FOLDERS

- 1. Go to Manage Folders.
- 2. Enter the name of the folder in the form field and click Create. A new folder is created and listed in the Mail section.

# RENAME FOLDERS

- 1. Go to Manage Folders.
- 2. Select the check box next to the folder you want to rename.
- 3. Enter the new name of the folder in the newly opened pop-up window and click OK. The folder is renamed.

#### DELETE FOLDERS

- 1. Go to Manage Folders.
- 2. Select the check box next to the folder you want to delete.
- 3. Click Delete.